Министерство науки и высшего образования Российской Федерации<br>Сергиево-Посадский институт игрушки - филиал Сергиево-Посадский институт игрушки-филиал федерального государственного оюджетного образовательного учреждения высшего образования «ВЫСШАЯ ШКОЛА НАРОДНЫХ ИСКУССТВ (АКАДЕМИЯ)»

РЕКОМЕНДОВАНО кафедрой<br>протокол №10 от 15.05.2021 г. Зав. кафедрой  $\nu$  Е.Б.Николаева  $\cup$ 

«УТВЕРЖДАЮ» АМИЯ<br>КАЛАНДАР<br>КАЛАНДАР Зам. директора по УМиВР  $\overline{N^2}$  (75)  $\overline{3}$   $\overline{3}$   $\overline{3}$   $\overline{2}$   $\overline{2}$   $\overline{2}$  $\mathbb{E} \bigg[ \mathbb{E} \bigg[ \mathbb{E} \bigg] \bigg[ \mathbb{E} \bigg] \bigg]$ 

# ФОНД ОЦЕНОЧНЫХ СРЕДСТВ

#### по учебной дисциплине

# ПД.03 Информатика и ИКТ

 $02.03.$  Te **ОНЕЗИВЕРСТВА ДО** 

> Сергиев Посад 2021

Разработан на основе Федерального государственного образовательного стандарта по специальности среднего профессионального образования 35.02.03 – Технология деревообработки

Составители: Кузина Л.Н., преподаватель кафедры общегуманитарных и естественнонаучных дисциплин

# 1. ПАСПОРТ ФОНДА ОЦЕНОЧНЫХ СРЕДСТВ

по учебной дисциплине

ПД.03 ИНФОРМАТИКА И ИКТ<br>35.02.03 – Технология деревообработки

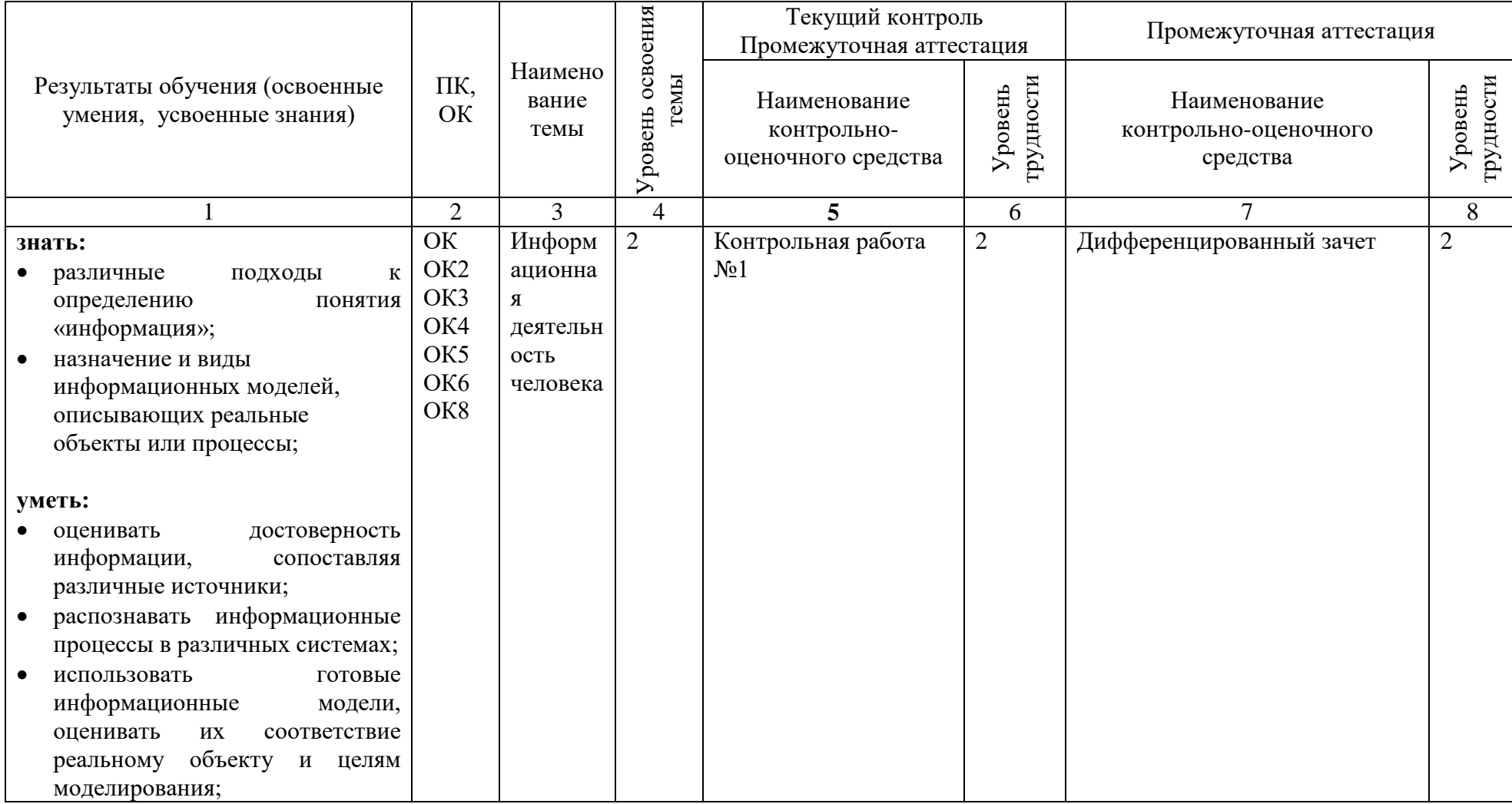

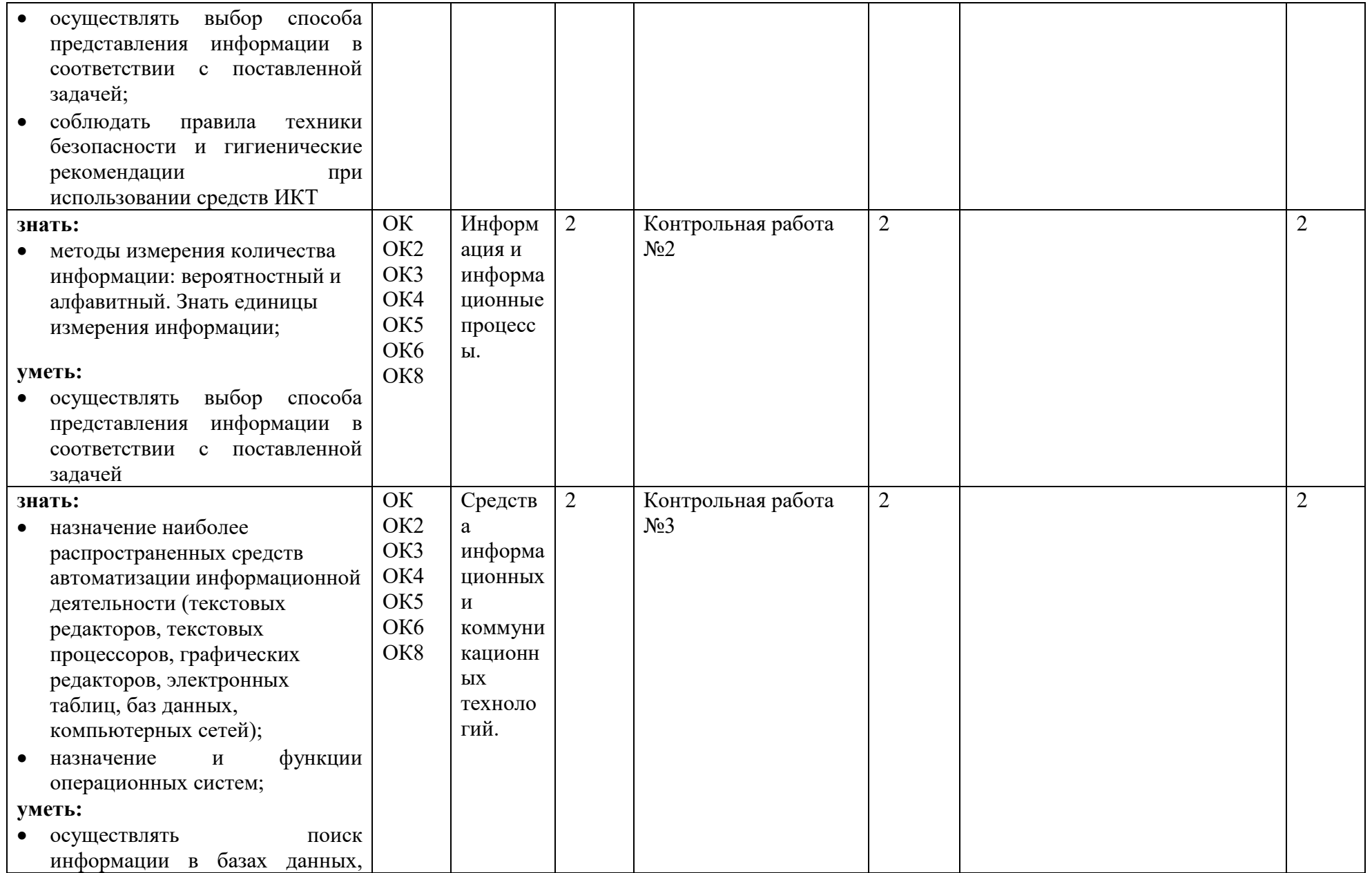

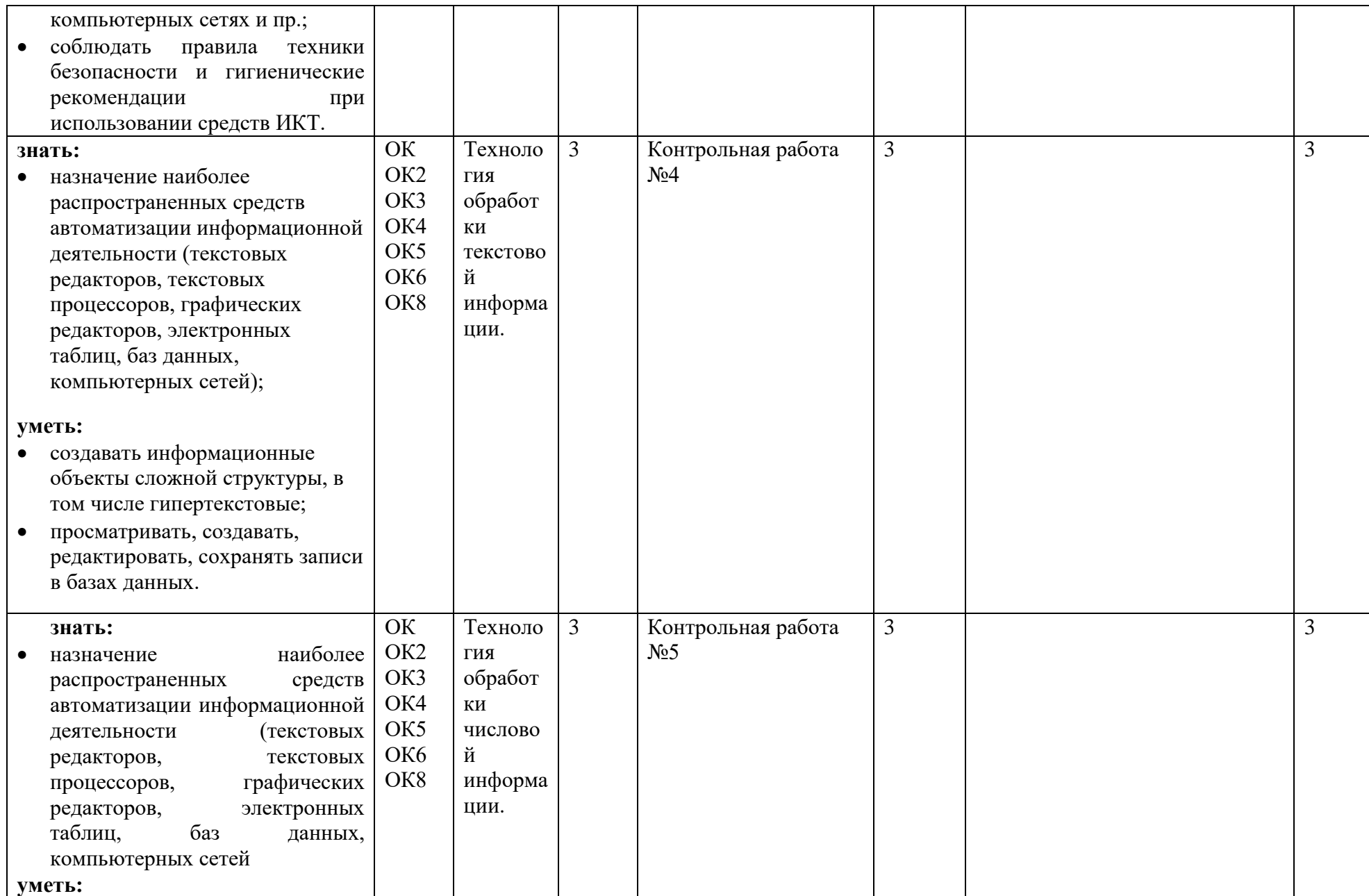

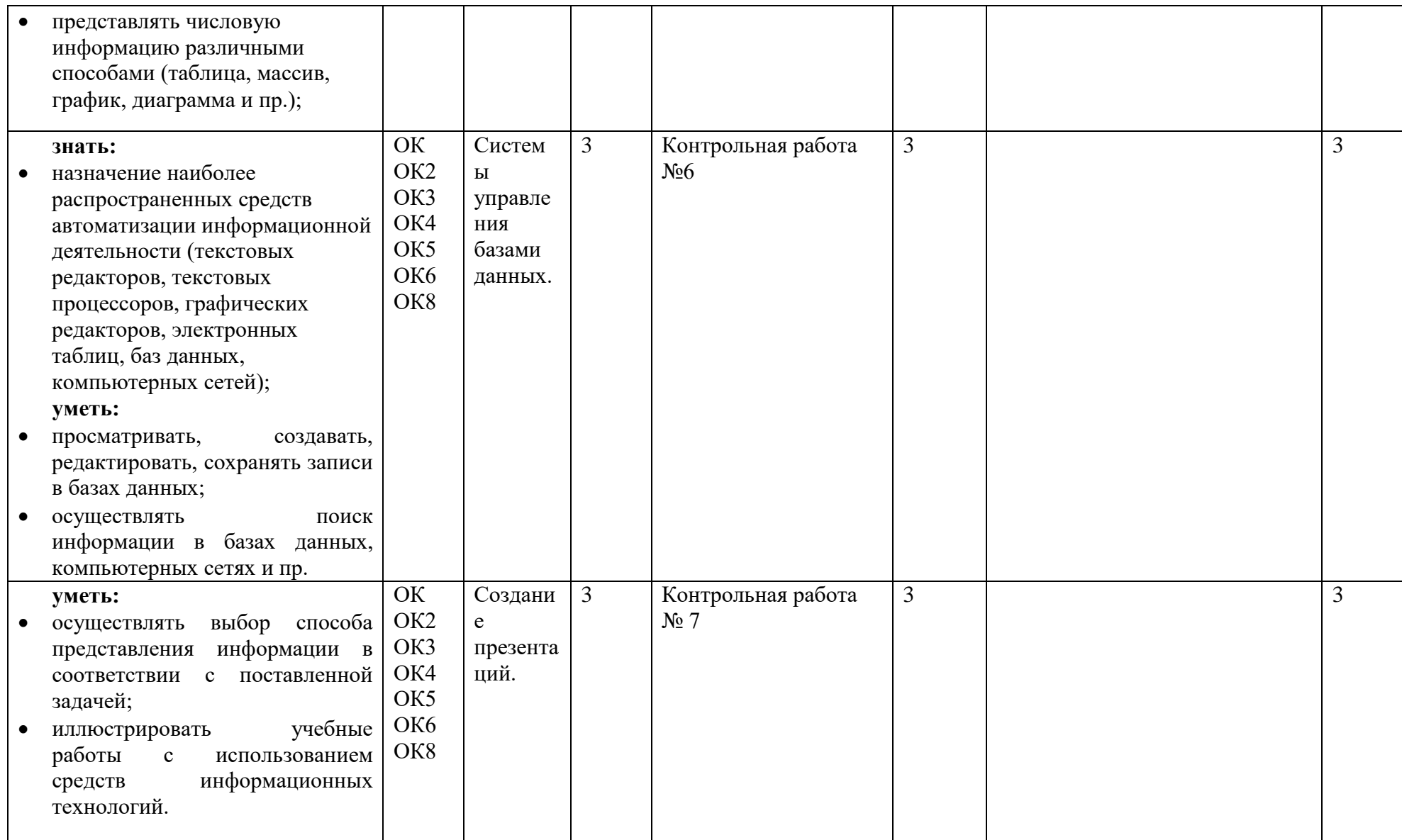

#### Состав ФОС для текущего контроля знаний, умений обучающихся по учебной дисциплине Информатика

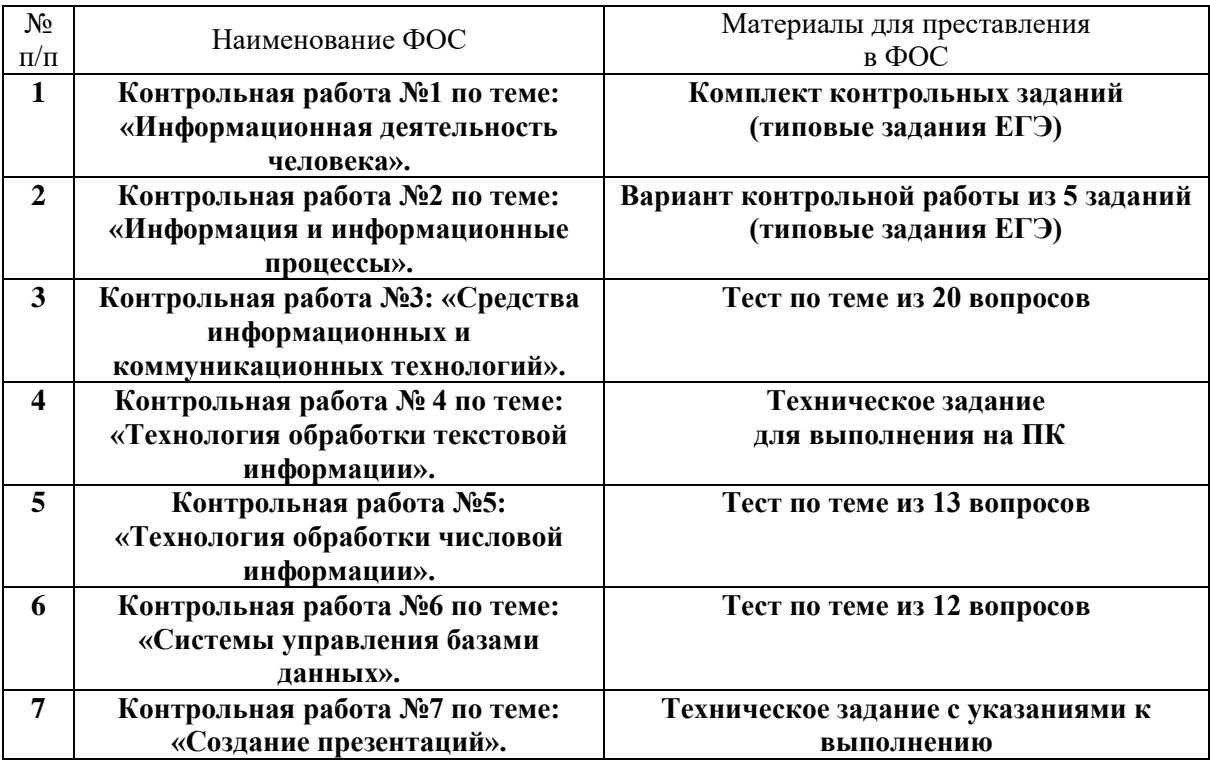

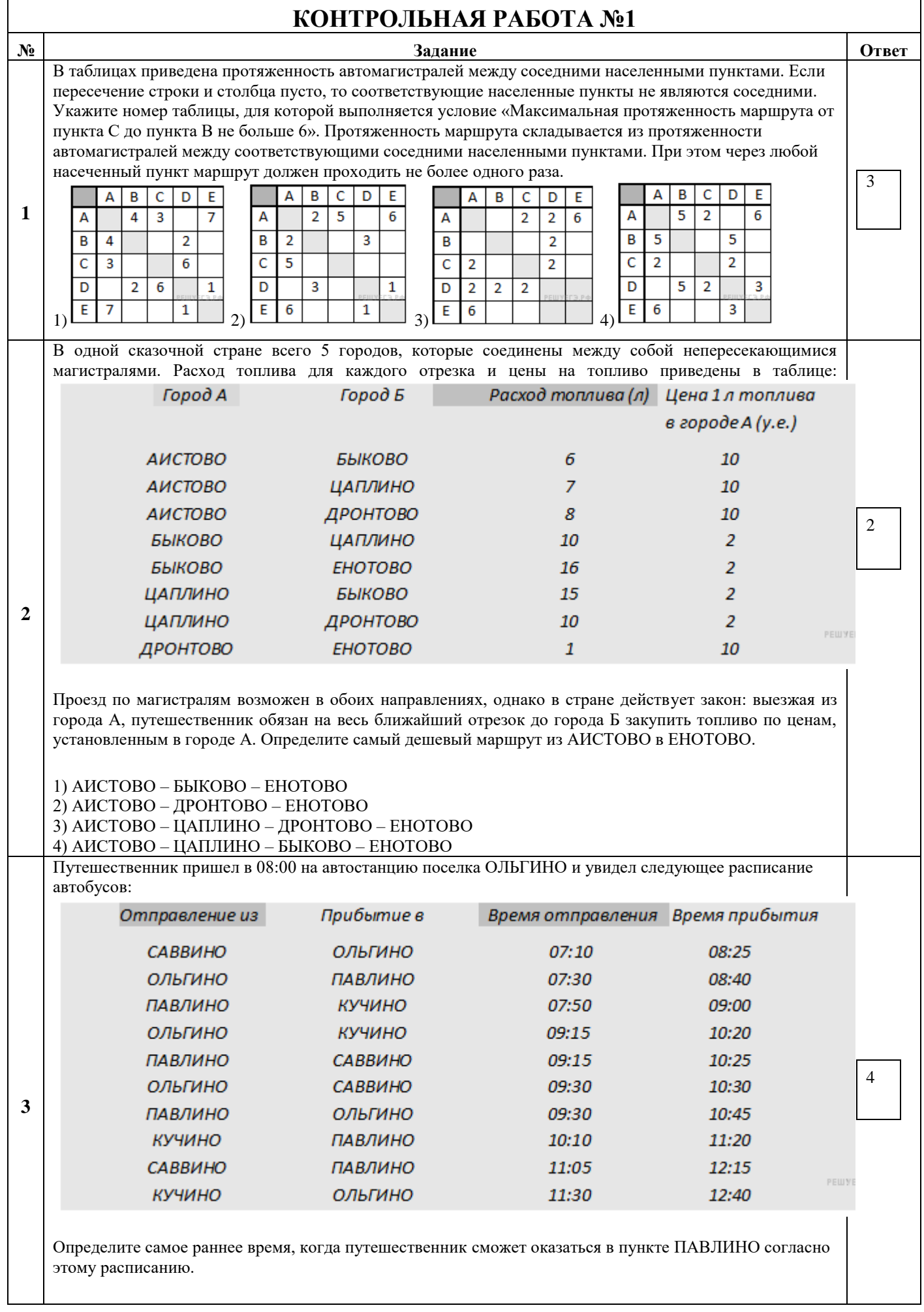

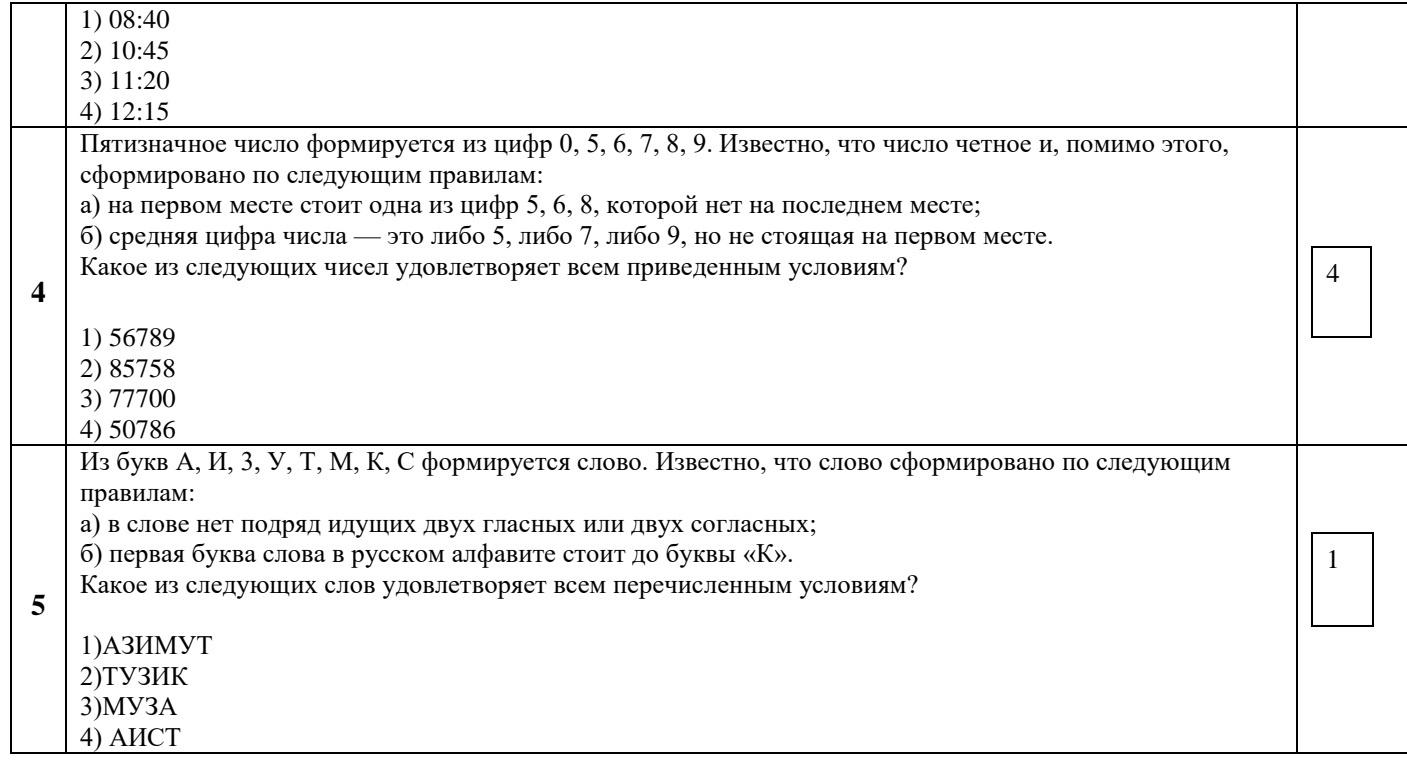

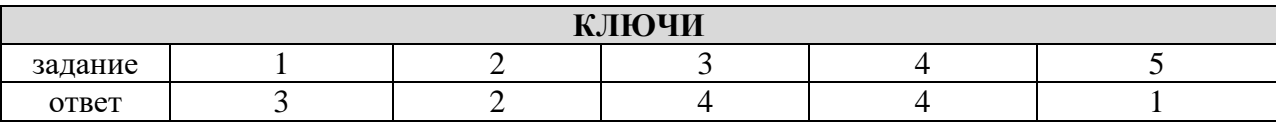

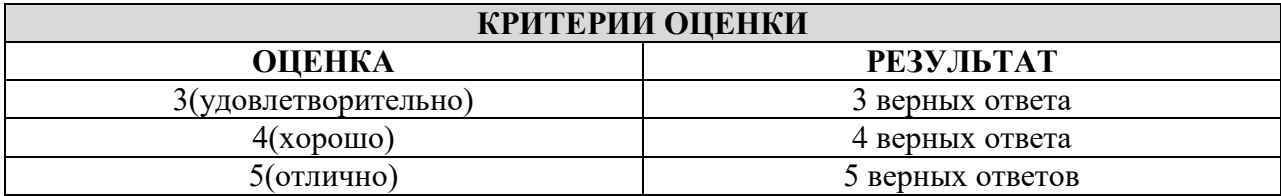

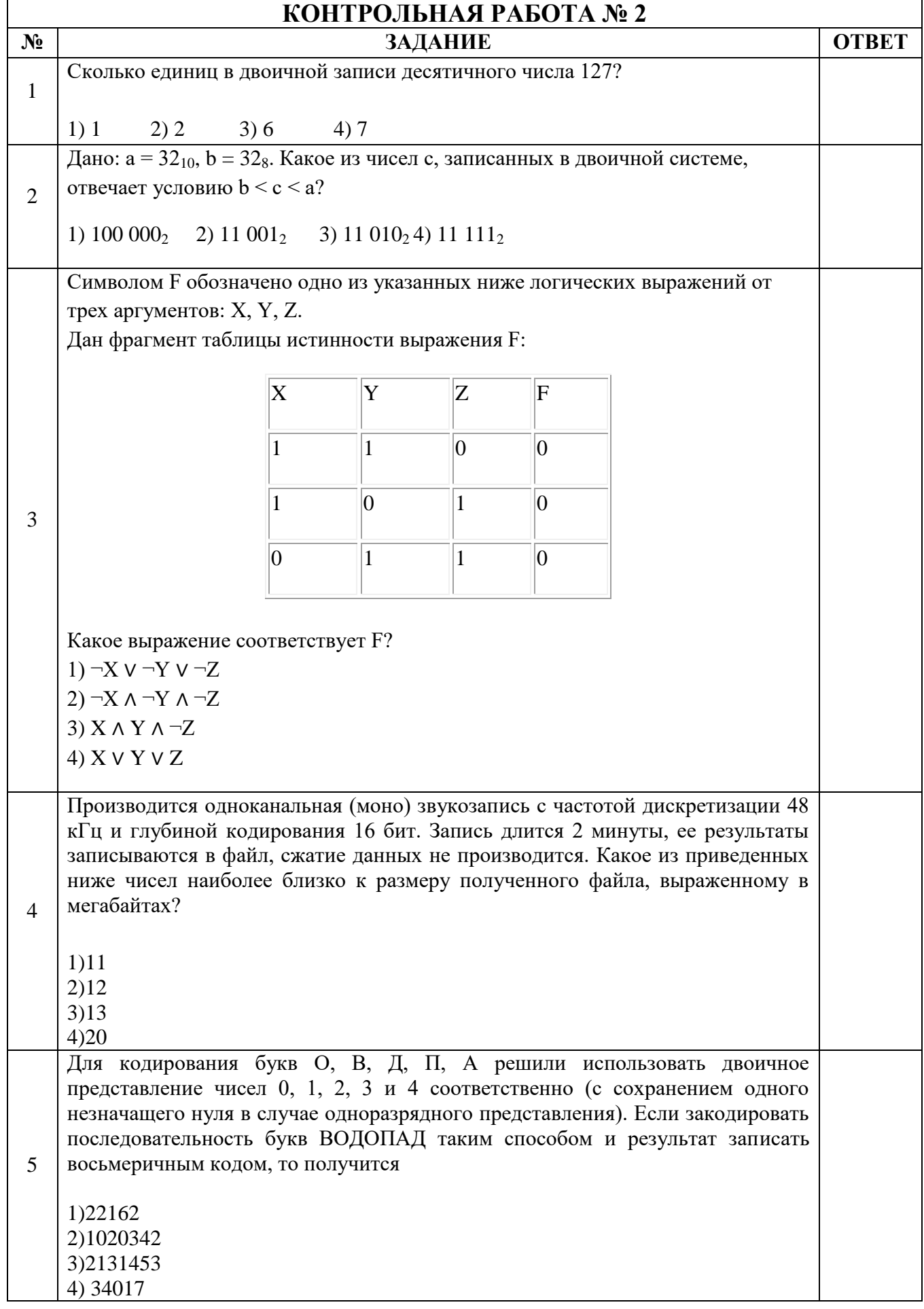

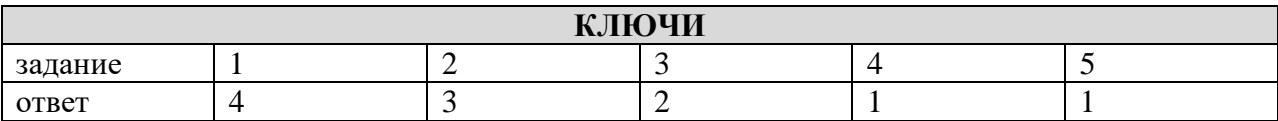

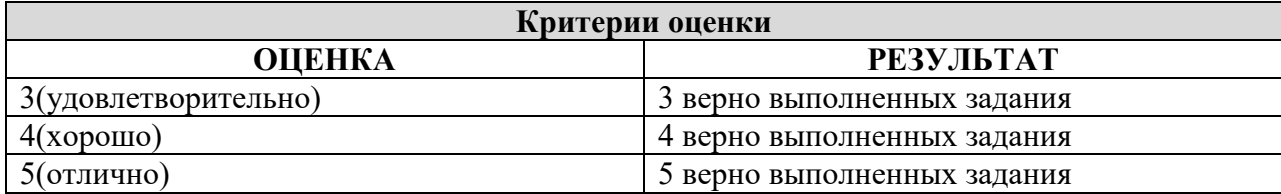

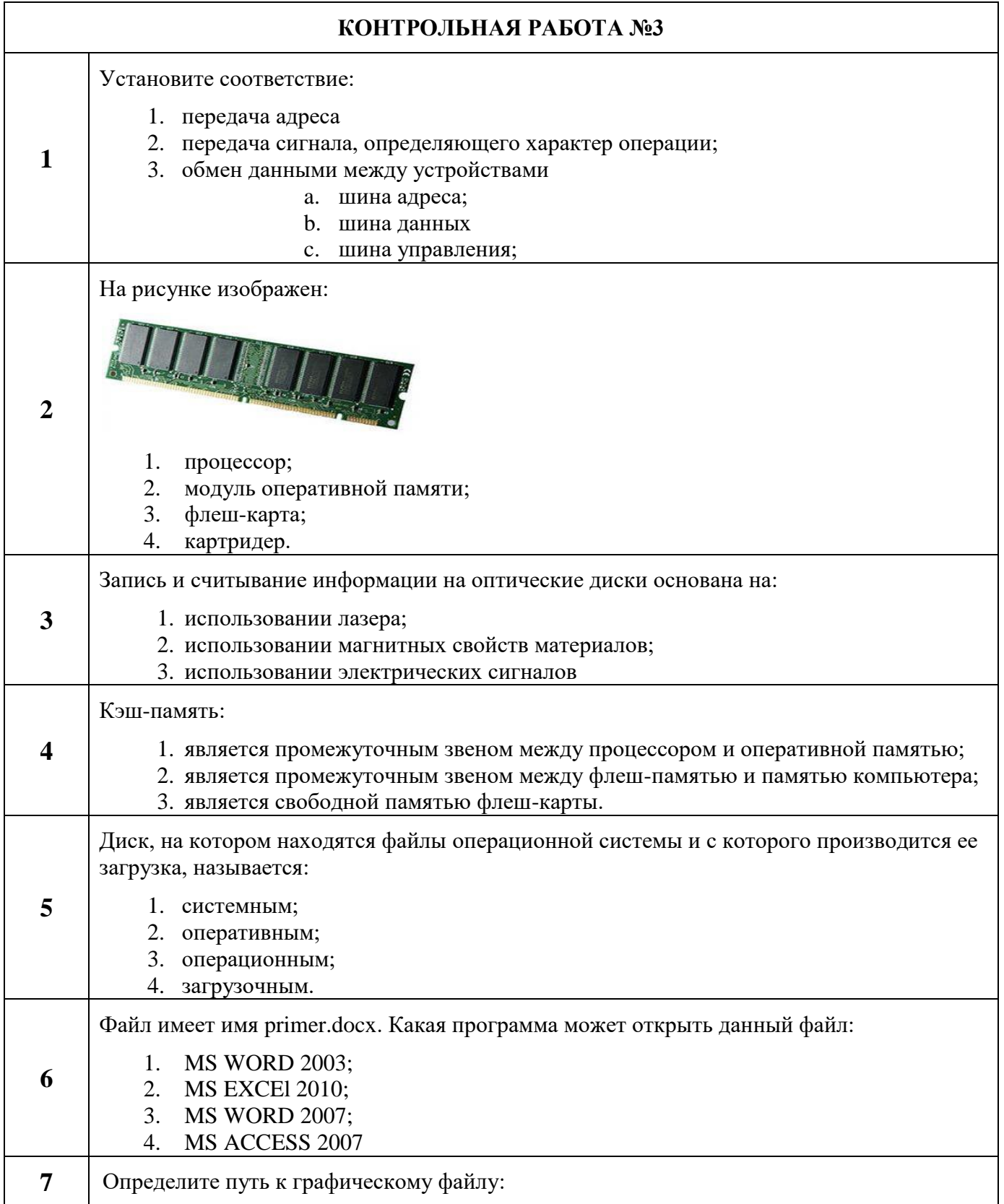

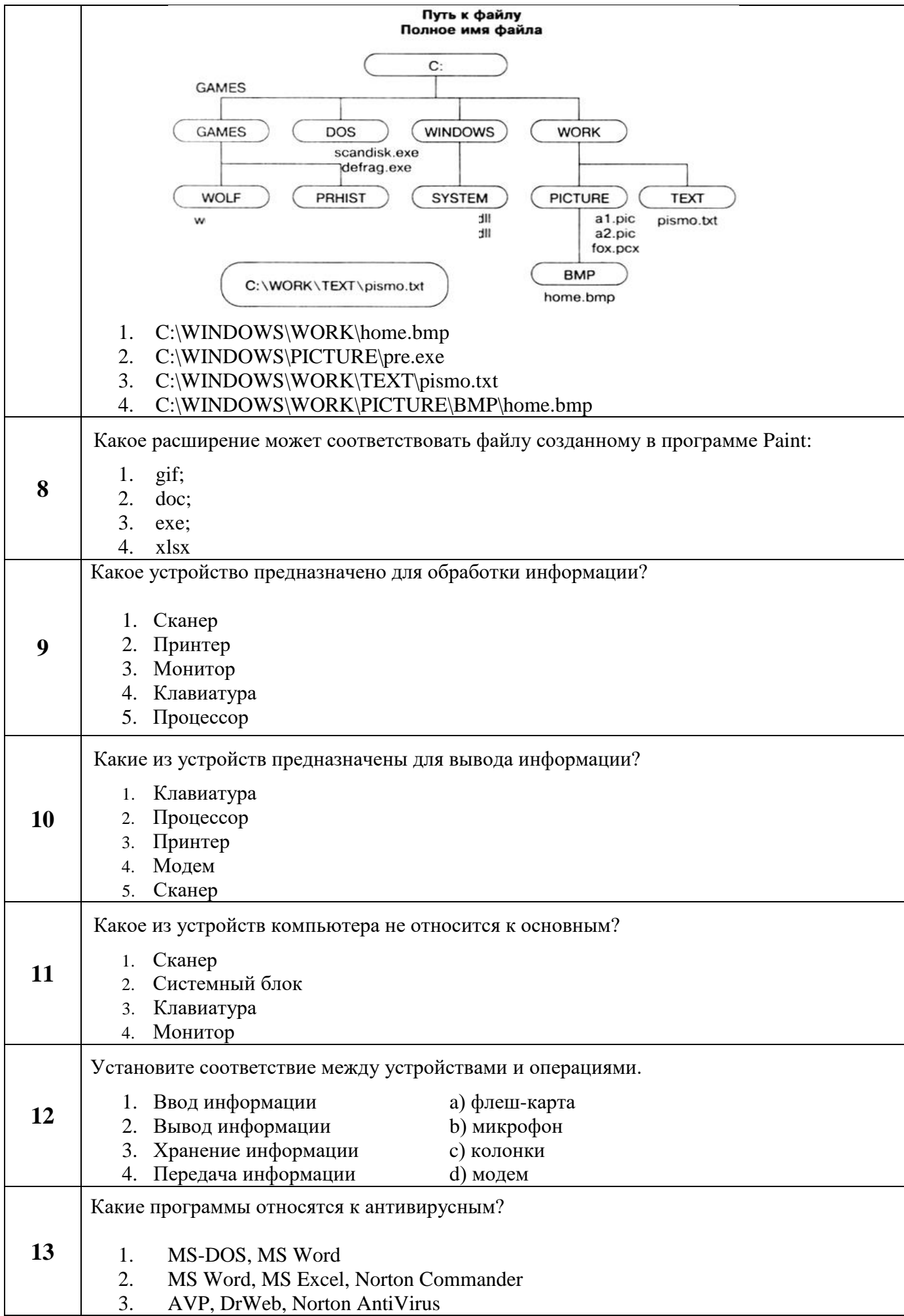

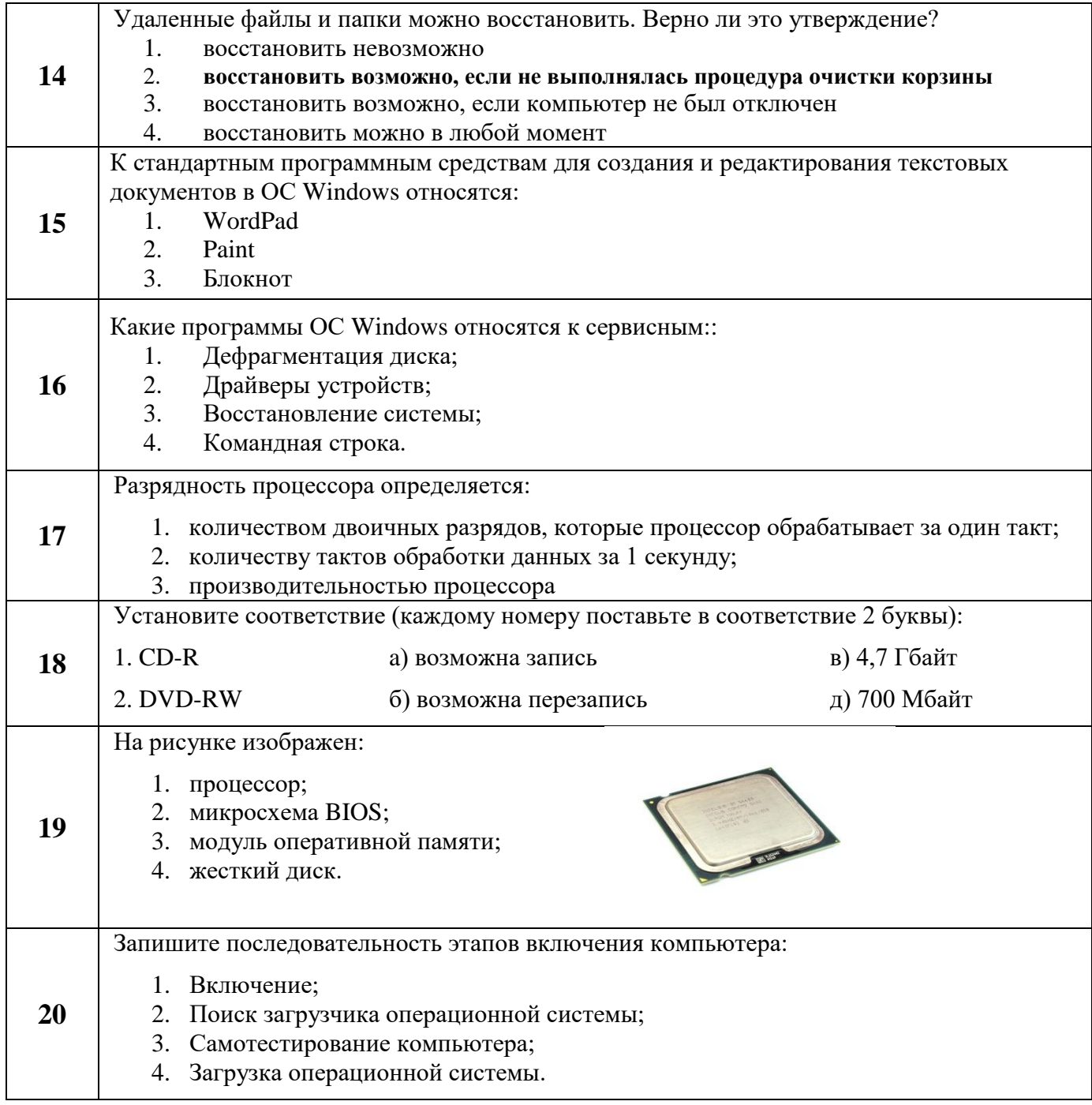

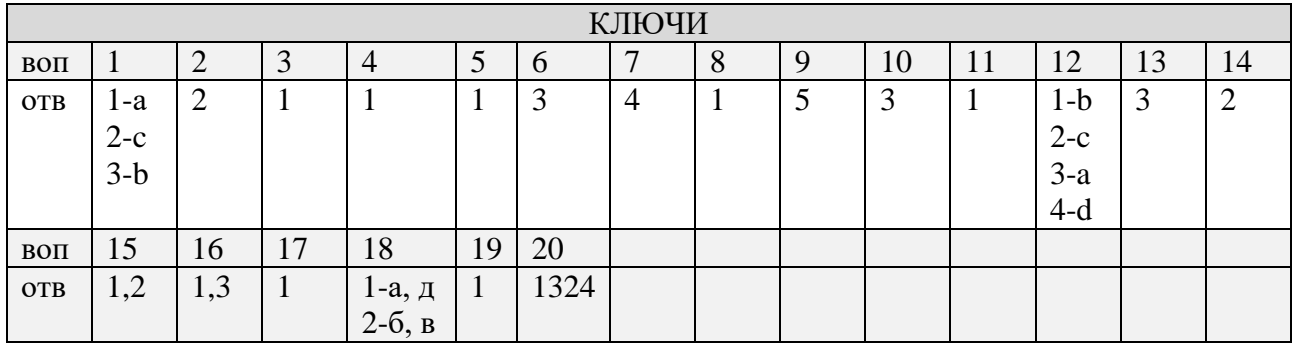

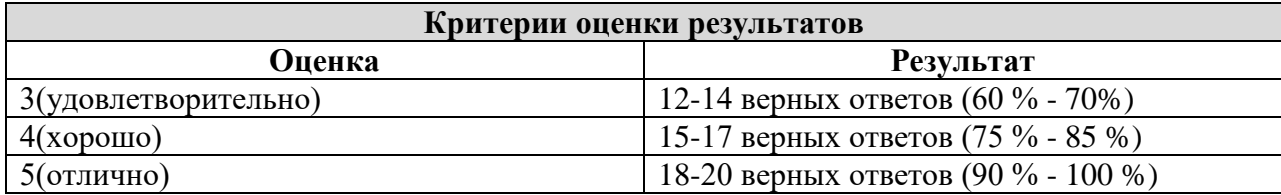

#### **КОНТРОЛЬНАЯ РАБОТА № 4**

### **Тема: «Word. Создание и форматирование текстового документа. Обрамление, затенение фрагментов текста. Сноски. Списки.»**

- **1.** Набрать текст по образцу, приведенному в *приложении 1*.
- **2.** Установить автоматические переносы, выполнить проверку орфографии.
- **3.** В тексте установить поля страницы: верхнее, нижнее, правое 1см, левое 1,5 см, ориентация страницы – книжная.
- **4.** В тексте выполнить форматирование:
	- Строка 2 Заголовок, Tahoma, размер 18, полужирный, приподнятый, все прописные, межбуквенный интервал – разреженный, 10пт. Выравнивание – по центру, интервал перед и после – 6пт.
	- Строки 3, 8, 21 Подзаголовок, TimesNewRoman, размер 16, с тенью, полужирный, курсив, с подчеркиванием, межбуквенный интервал – разреженный. Выравнивание – по левому краю, интервал перед и после - 6пт.
	- Строки 4 7 TimesNewRoman, размер 12, обычный. Выравнивание по ширине, отступ справа – 1см. Маркированный список:

маркер: « $\triangledown$ », шрифт: Wingdings 2, размер - 14, полужирный; положение номера – 1см, положение текста – 2см.

- Строки 9 16 TimesNewRoman, размер 12, обычный. Фрагменты текста полужирный. Выравнивание – по ширине, междустрочный интервал – одинарный.
	- Двухуровневый список:
		- 1 уровень формат номера: **«(нумерацияарабскими цифрами).**»;

шрифт: Times New Roman, размер - 14, полужирный; положение номера – 0см, положение текста – 1см.

2 уровень – формат номера: **«(нумерация уровня 1).(нумерация арабскими цифрами).**»;

шрифт: TimesNewRoman, размер - 12, полужирный; положение номера – 1см, положение текста – 2см.

 Строки 17 - 20 – TimesNewRoman, размер - 10, обычный. Фрагменты текста – полужирный. Выравнивание – по ширине, отступ слева и справа – 3см, первая строка – 0см, междустрочный интервал – 10пт. Интервал перед и после - 6пт.

Обрамление – только слева и справа. Заливка – серый - 15%, применить к абзацу.

 Строки 22 – 24 – TimesNewRoman, размер - 12, обычный. Фрагменты текста – полужирный.

Выравнивание – по ширине, междустрочный интервал – одинарный,отступ справа – 1см.

Нумерованный список:

формат номера: «**(нумерация арабскими цифрами)).**»;

шрифт: Times New Roman, размер - 12, полужирный;

положение номера – 1см, положение текста – 2см.

- $\checkmark$  Строки 25 28 TimesNewRoman, размер 10, обычный. Символы шрифт: Wingdings, размер – 14. Выравнивание – по ширине, отступ слева и справа – 2см, первая строка – выступ, 0,5см, междустрочный интервал – одинарный, интервал перед и после - 6пт.
	- Обрамление полное, применить к абзацу.
- **5.** Вставить сноску. Выполнить форматирование: TimesNewRoman, размер 12, полужирный, курсив. Заливка – серый - 15%, применить к тексту.
- **6.** Сделать обрамление страницы.
- **7.** Установить колонтитулы:
	- Верхний *№ варианта, Фамилия Имя;*
	- Нижний *Дата.*

# **П Р О В Е Р К А П Р А В О П И С А Н И Я <sup>1</sup>**

# *Существуют два способа проверки правописания:*

- По мере ввода текста для исправления ошибки вызовите контекстное меню и выберите правильный вариант написания;
- После завершения работы можно проверить документ на наличие орфографических и грамматических ошибок.

## *Автоматическая проверка правописания при вводе:*

- **1.** Выберите команду **Параметры** в меню **Сервис**, а затем вкладку **Правописание**.
- **2.** Установите флажки**Автоматически проверять орфографию** и**Автоматически проверять грамматику**.
- **3.** Нажмите кнопку **ОК**.
	- **3.1.** В процессе ввода текста подчеркивает возможные орфографические ошибки красной волнистой линией, а грамматические ошибки - зеленой волнистой линией.
	- **3.2.** Подведите указатель мыши к слову, подчеркнутому волнистой линией, и нажмите правую кнопку мыши, а затем выберите правильный вариант написания в контекстном меню.

**Совет**:

Если волнистое подчеркивание мешает работе отмените отображение этих линий. Перейдите на вкладку **Правописание** и установите флажок**Не выделять слова с ошибками**.

# *Проверка правописания готового документа:*

- **1).** Нажмите кнопку **Правописание** на панели инструментов.
- **2).** При нахождении возможных ошибок внесите соответствующие исправления в диалоговом окне **Правописание**.

#### *Примечание:*

Если необходимо проверять текст только на наличие грамматических ошибок, снимите флажок **Грамматика** в диалоговом окне **Правописание** или флажок**Также проверять орфографию** на вкладке **Правописание**.

 $\overline{a}$ 

*<sup>1</sup> Справка по MicrosoftWord.*

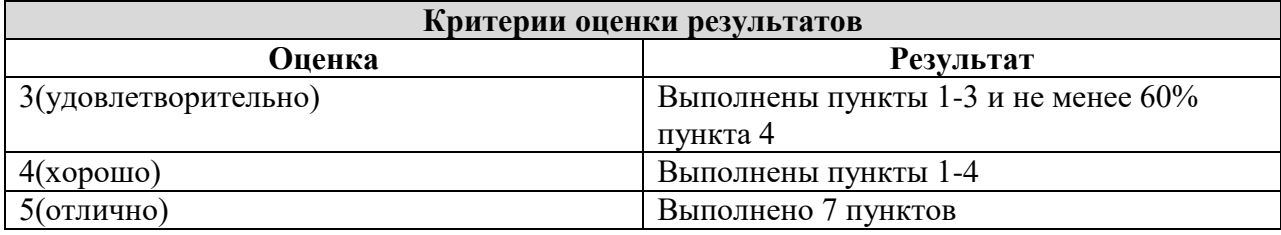

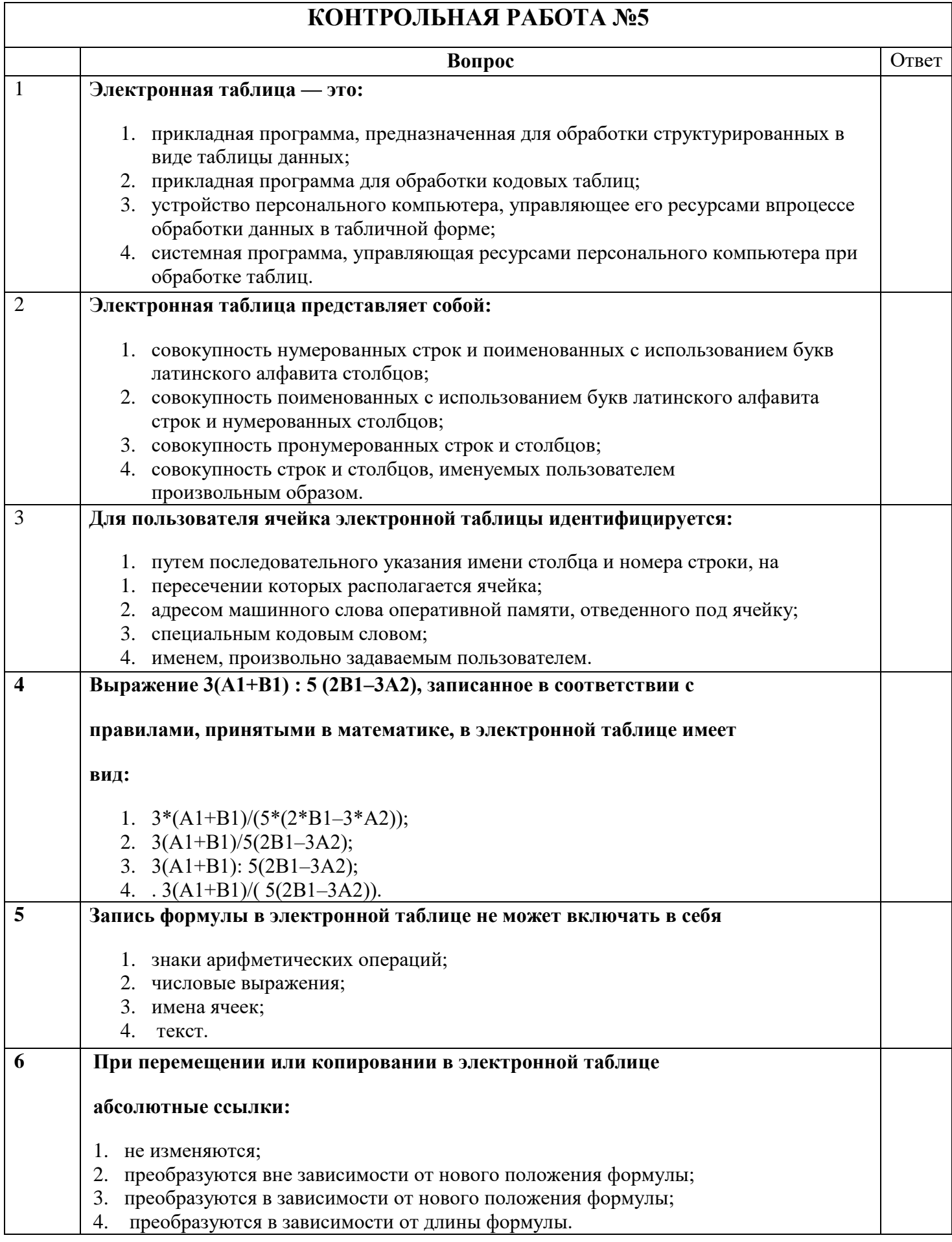

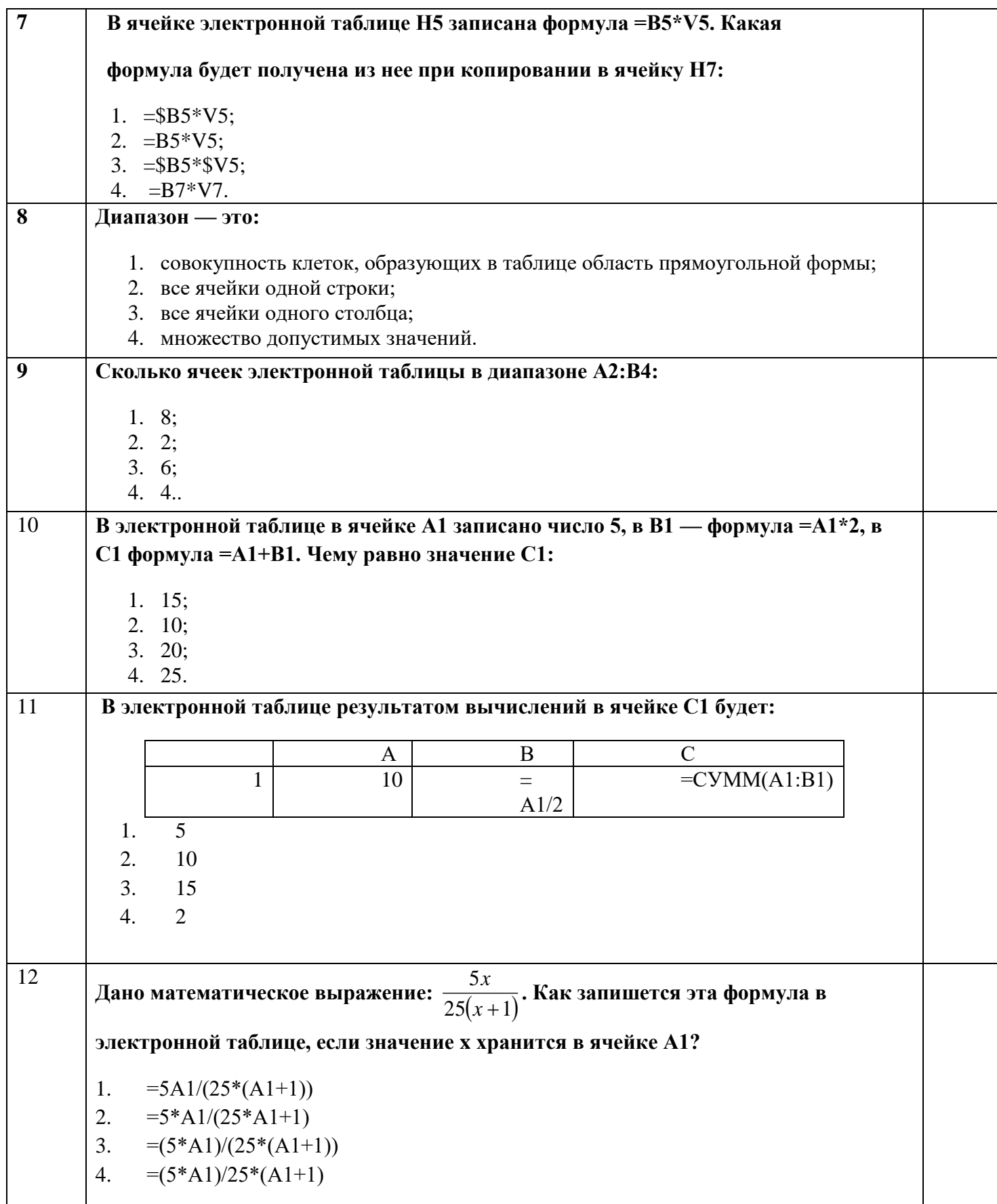

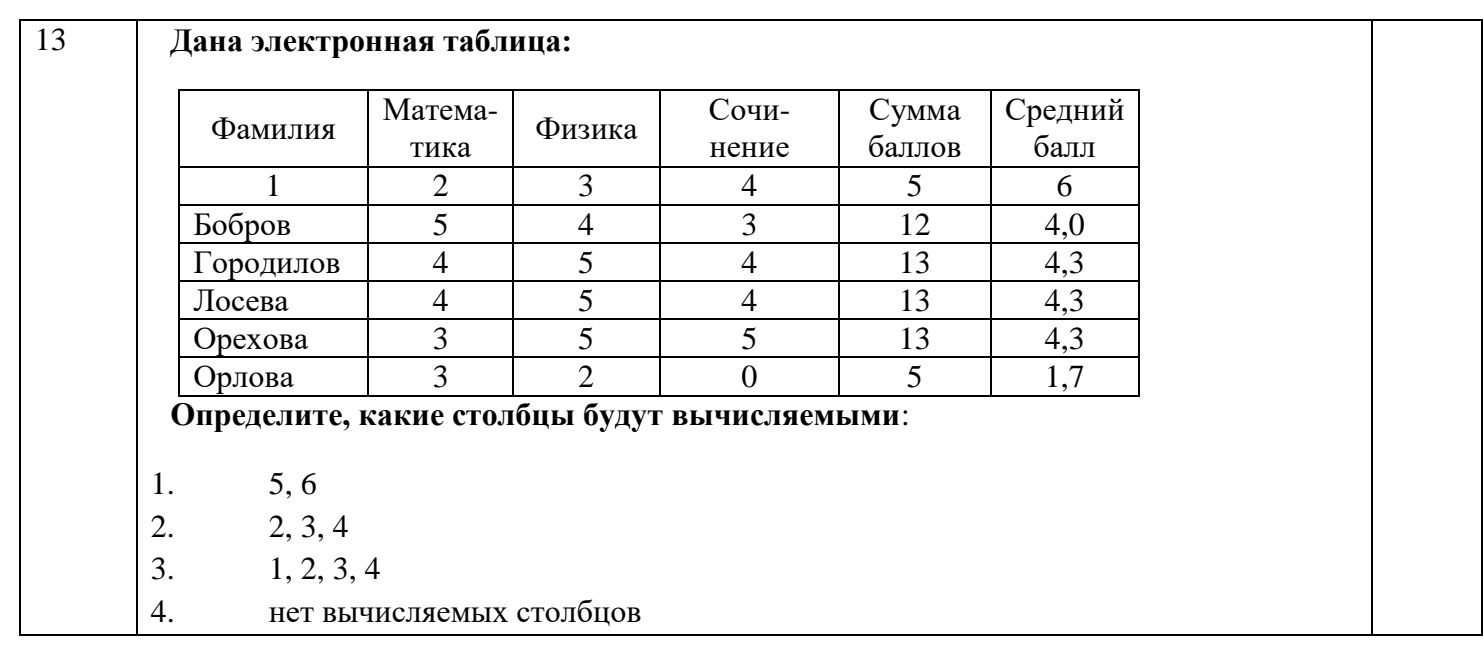

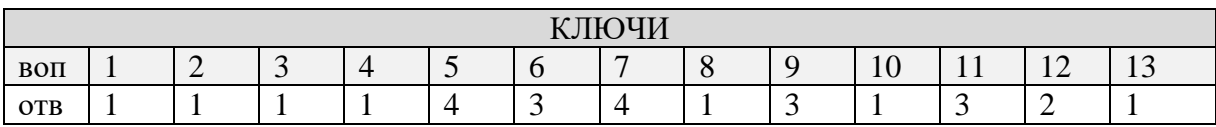

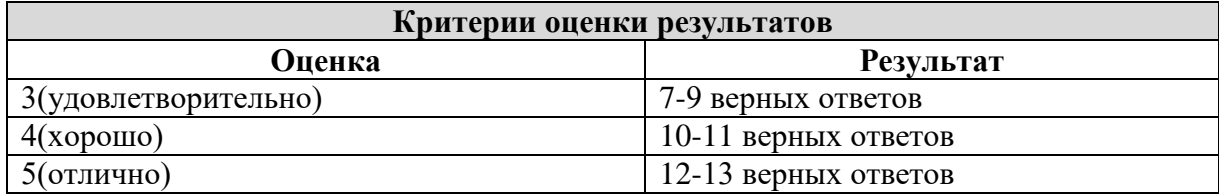

#### **КОНТРОЛЬНАЯ РАБОТА №**6

**Задание 1.** Открыть программу PowerPoint для разработки новой презентации по заданной или выбранной самостоятельно теме.

Порядок выполнения:

- Запустить программу PowerPoint, выбрав режим создания новой презентации
- Создать первый пустой слайд без предварительной разметки.

**Задание 2.** Построить первый слайд со следующей структурой:

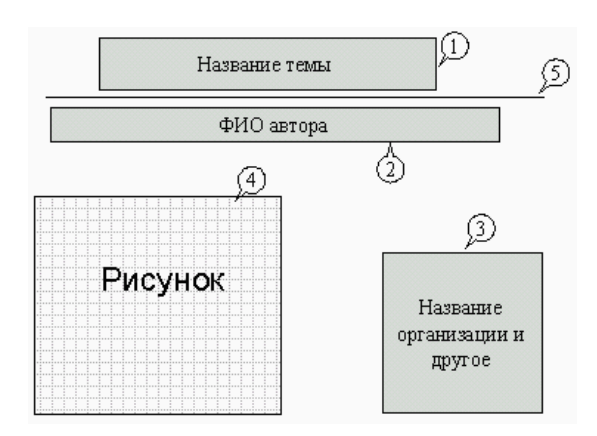

Порядок выполнения:

- выбрать оформление презентации
- создать текстовые объекты 1-3
- выбрать в коллекции рисунок и поместить его на слайд (объект 4)
- отделить название темы от остальных объектов линией (объект 5)
- назначить объектам эффекты анимации и звукового сопровождения
- назначить слайду эффект перехода.

**Задание 3.** Построить второй слайд со следующей структурой:

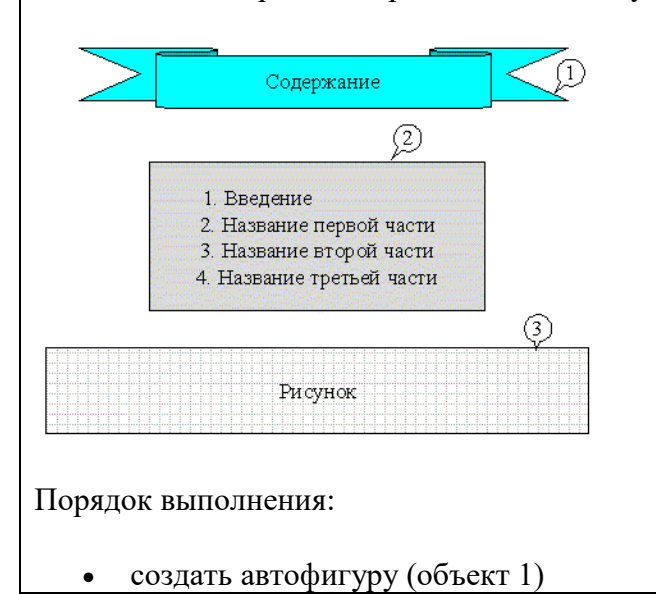

- создать список (объект 2)
- выбрать в коллекции рисунок и поместить его на слайд (объект 3)
- назначить объектам эффекты анимации и звукового сопровождения
- назначить слайду эффект перехода.

**Задание 4.** Построить третий слайд со следующей структурой:  $\textcircled{1}$ Введение ි) Назначение презентации, целевая аудитория A) Рисунок Порядок выполнения: • создать текстовые объекты 1,3 нанести на слайд линию (объект 2) выбрать в коллекции рисунок и поместить его на слайд (объект 4) поместить на слайд графический объект с гиперссылкой для перехода на второй слайд (объект 5) выбрать и назначить слайду оригинальный фон, отличный от заданного оформления назначить слайду эффект перехода. **Задание 5.** Сделать слайд 5, 6, 7 с кратким содержанием разделов 1-3. Разместить на слайде: текстовый объект графический объект графический объект с гиперссылкой для перехода на второй слайд. Назначить объектам эффекты анимации и звукового сопровождения, назначить слайду эффект перехода. **Задание 6.** На слайде 2 разместить графические объекты с гиперссылками для перехода на слайды соответствующих разделов. **Задание 7.** Выбрать режим показа слайдов.

**Задание 8.** Сохранить разработанную презентацию на жестком диске.

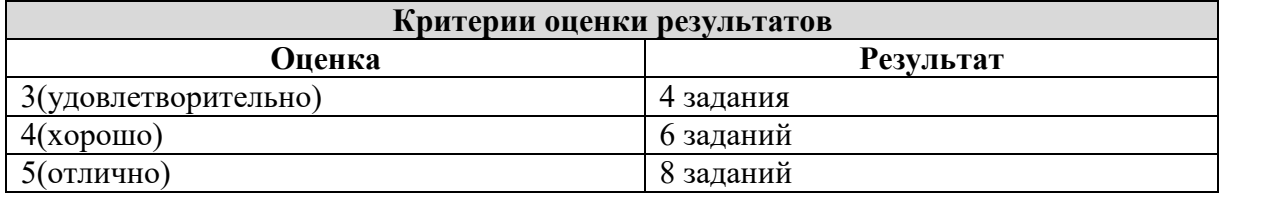

# КОНТРОЛЬНАЯ РАБОТА №7

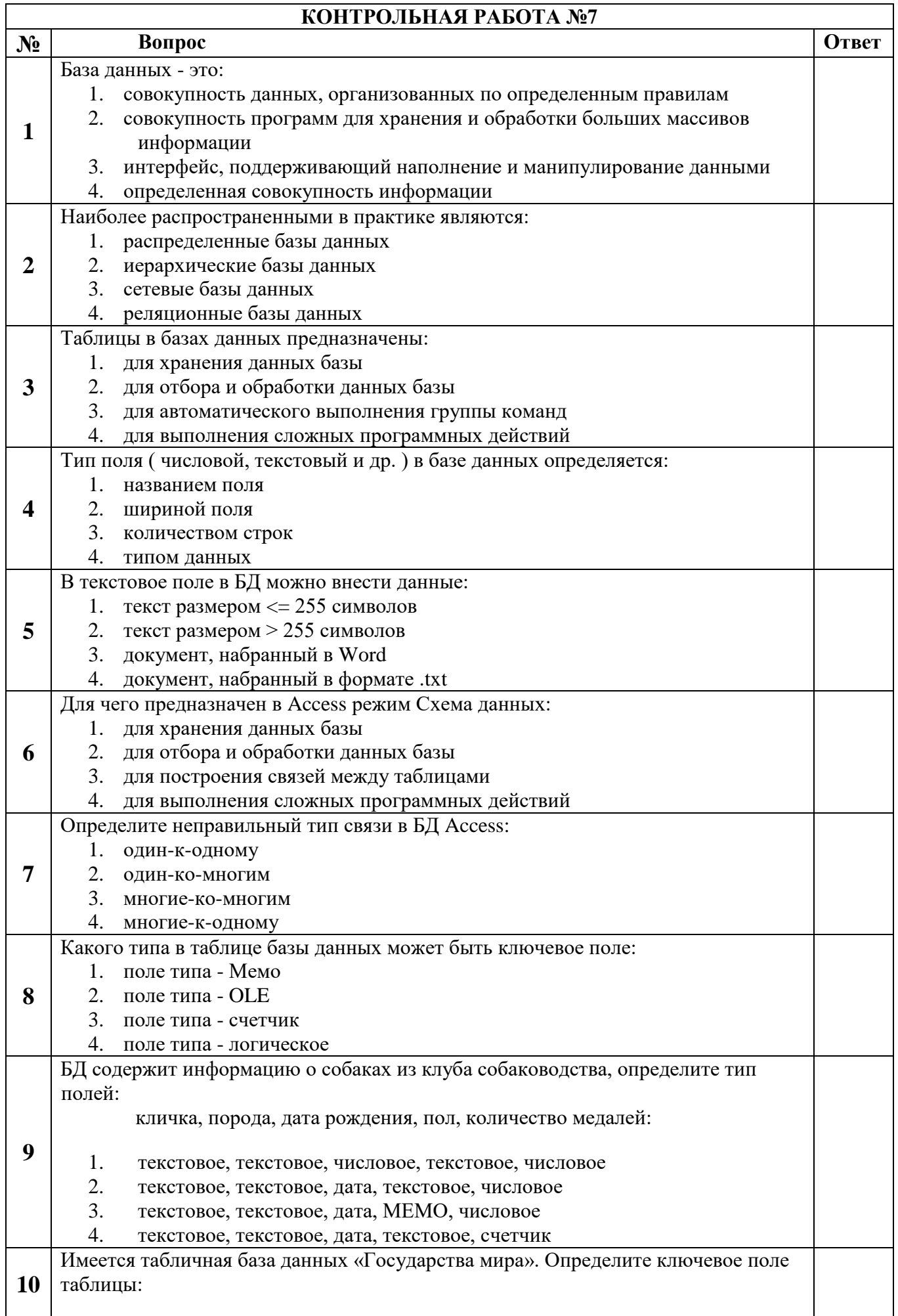

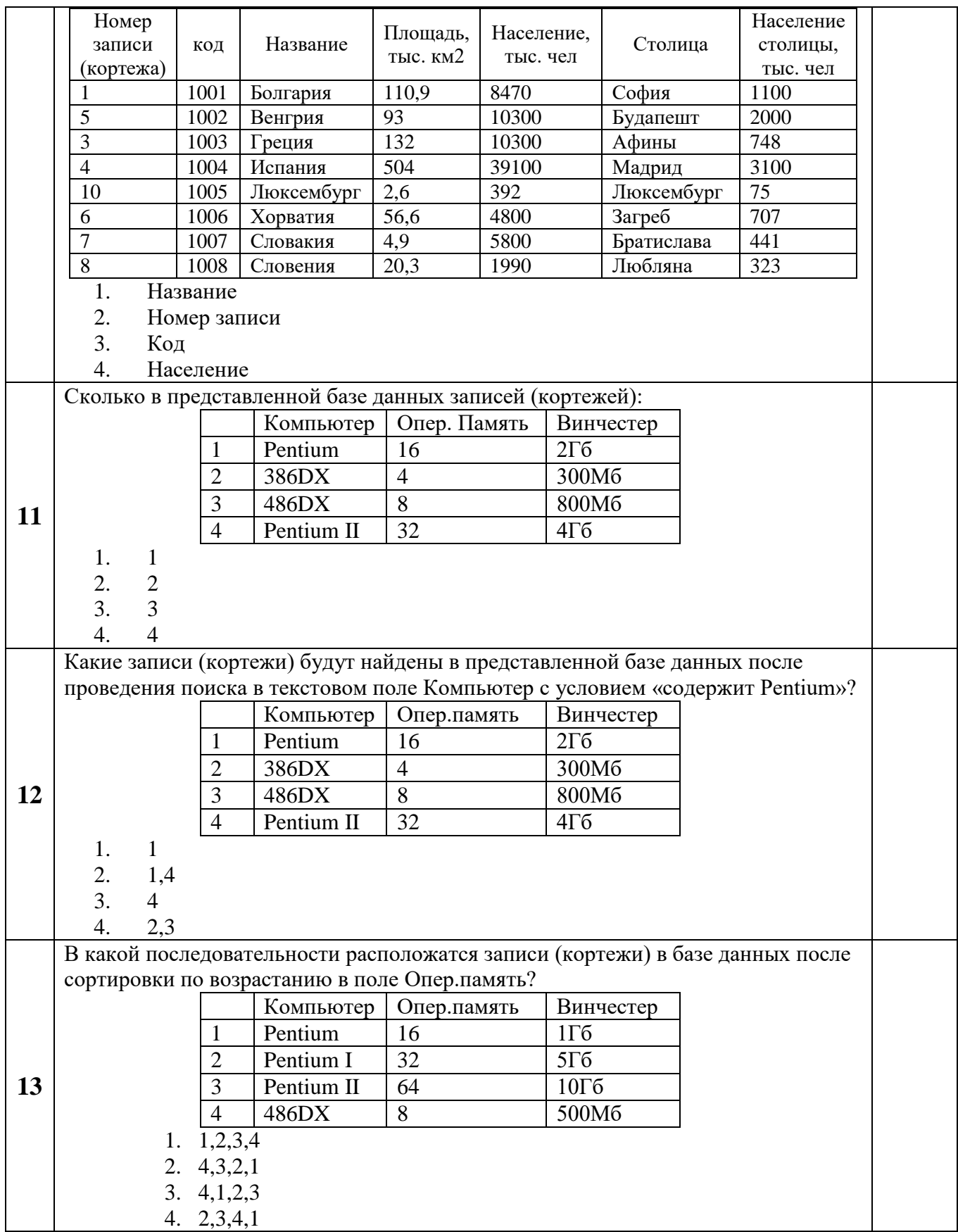

# **2. Оценочные средства для промежуточной аттестации**

#### **Критерии оценивания ответа на дифференцированном зачете**

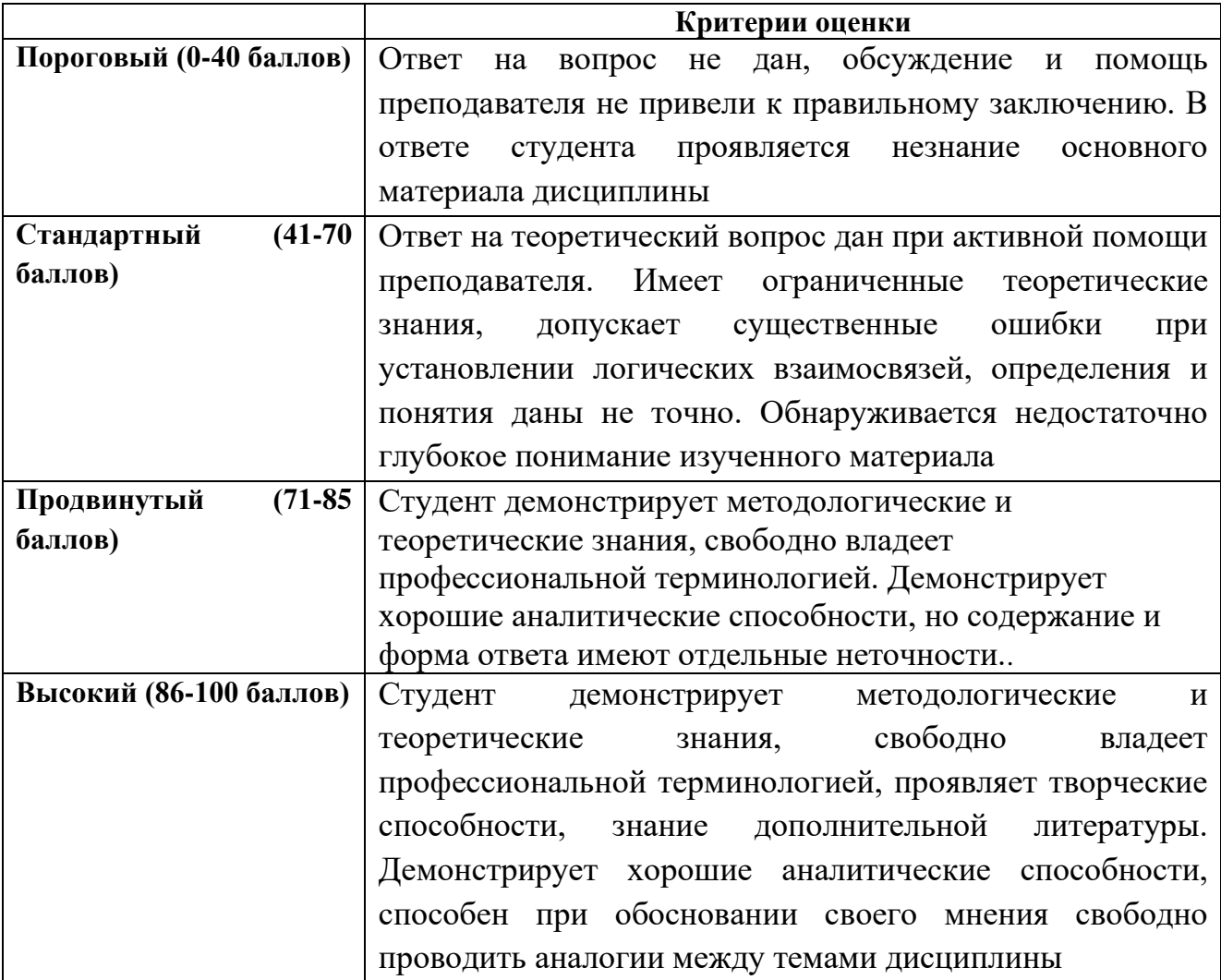

Окончательная оценка выставляется путем пересчета 100-балльной оценки в 4-х балльную:

- от 0 до 41 баллов неудовлетворительно
- от 41 до 70 баллов удовлетворительно
- от 71 до 85 хорошо
- от 86 до 100 баллов отлично

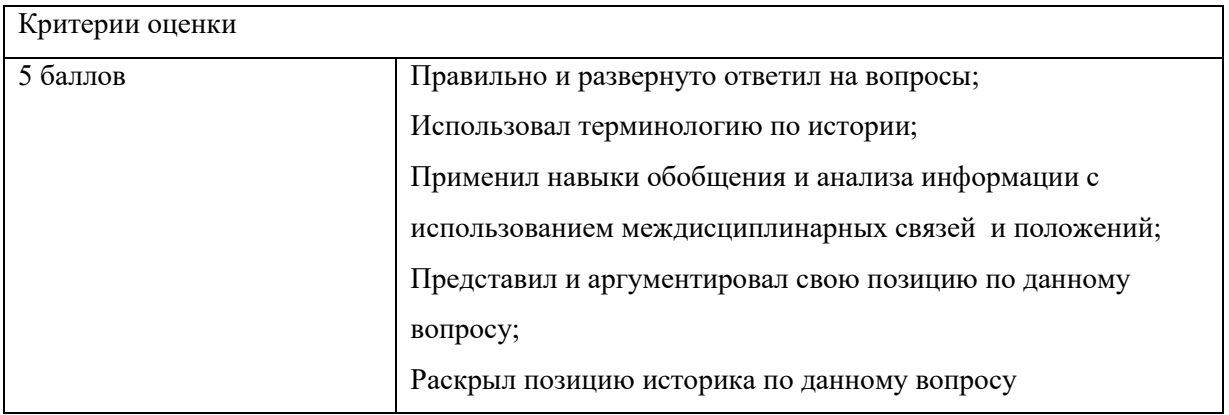

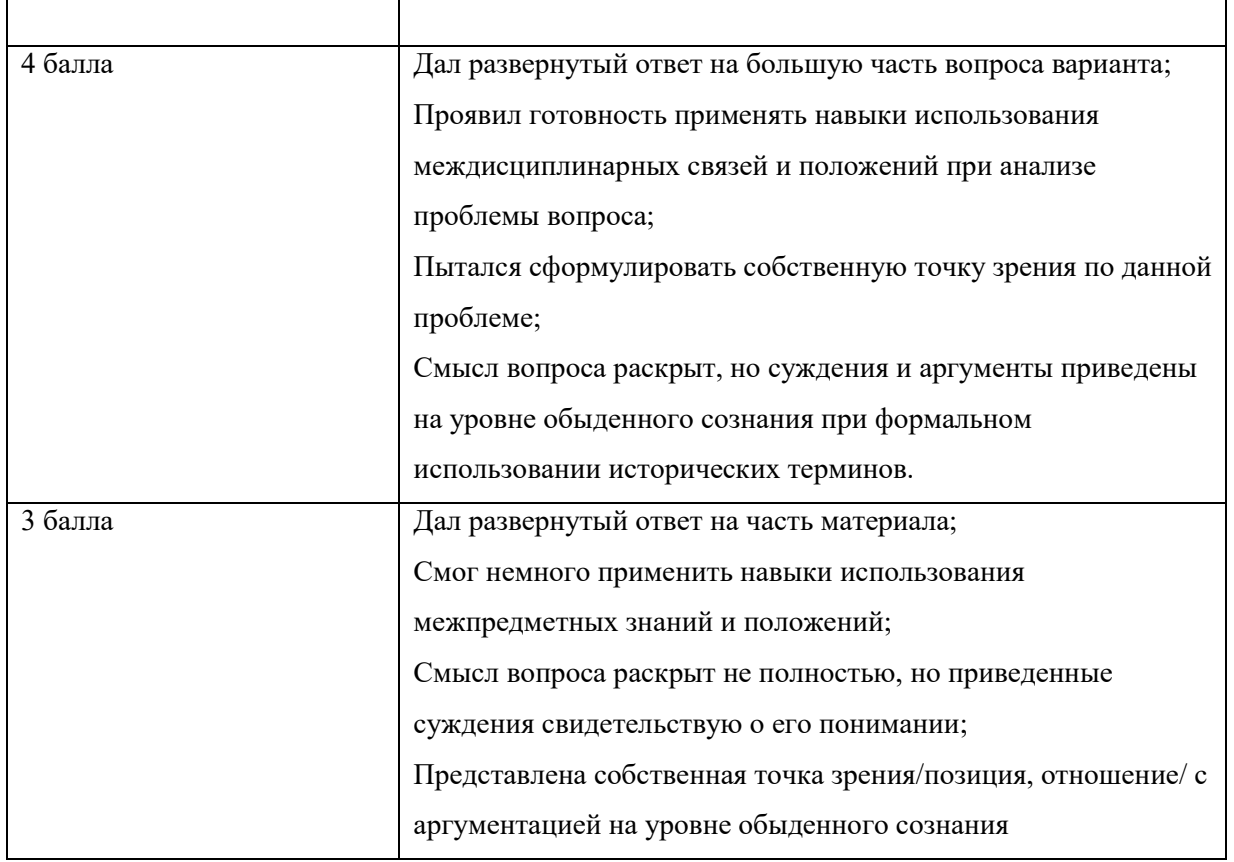

Важным критерием оценки уровня текущих знаний студентов является выполнение ими тестовых заданий по отдельным темам. В частности тестирование позволяет по мере прохождения материала оценить уровень формирования у студентов необходимых компетенций.

# **ВОПРОСЫ К ЗАЧЕТУ**

- 1. Интерфейс Word. Правила ввода и редактирования текста. Форматирование фрагментов текста.
- 2. Форматирование шрифтовое. Форматирование абзацев. Стилевое оформление текста.
- 3. Работа с фрагментами текста, рамки и заливка. Создание списков.
- 4. Подготовка документа к печати. Колонтитулы, разбивка на страницы. Нумерация страниц. Параметры страниц, печати.
- 5. Создание и оформление документа по образцу, подготовка его к печати.
- 6. Интерфейс Excel. Элементы ЭТ. Ввод и форматирование текстовой, числовой информации. Вычисления. Функции.
- 7. Создание таблиц. Проведение вычислений по формулам, применение функций.
- 8. Визуализация числовых данных с использованием графиков и диаграмм. Создание и редактирование диаграмм.
- 9. Интеграция режимов работы Word, Excel.
- 10. Понятие базы данных. Интерфейс. Типы данных. Объекты базы данных.
- 11. Создание базы данных. Создание и редактирование таблиц, определение типов полей.
- 12. Создание автоформ и ввод данных.
- 13. Создание и редактирование простых запросов и отчетов.
- 14. Создание презентаций. Интерфейс PowerPoint. Оформление, анимация, озвучивание презентаций.
- 15. Телекоммуникационные технологии.Интернет-технологии, способы и скоростные характеристики подключения, провайдер.
- 16. Работа с электронной почтой. Outlook.
- 17. Браузеры. Методика поиска информации в Internet.
- 18. Методы создания и сопровождения сайтов.
- 19. Создание страницы сайта. Размещение текста, списков и таблиц.
- 20. Разработка и созданиеWeb страниц.